# **ITSFiber**

# **Standalone** MaX Meeting Quick Reference Guide

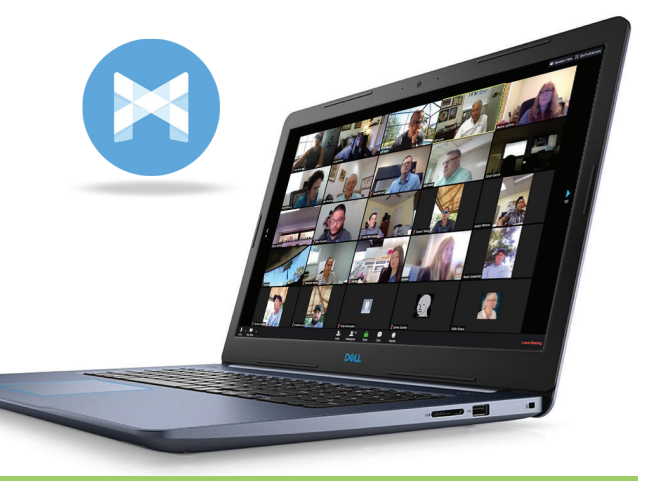

MaX Meeting provides audio and video conferencing over the internet, including web collaboration features such as screen sharing, whiteboard annotations, and presentation capabilities.

# Download & Install The MaX UC Meeting Standalone App

- 1. Download the MaX Meeting application here: https:itsfiber.com.accessionmeeting.com/download
- 2. When prompted, save the file to your computer.
- 3. Find the file in your downloads folder and open it to begin the installation process.
- 4. Follow the on screen instructions to install the software.

# Basic MaX Meeting Functions (standalone version)

#### Set Up An Instant Meeting

Start an instant meeting from the MaX Meeting App.

• In the MaX Meeting Apt, click the **Start Without Video** or Start With Video **button**.

Within MaX Meeting, you can click the **Let Invite** button at the bottom of the screen to send a meeting invitation after starting your meeting. You can then invite users via email, or invite a SIP or H.323 room system to your meeting.

#### Schedule A Meeting

You can use MaX Meeting to schedule a one-off or recurring in the future.

Select the Schedule A Meeting option from the MaX Meeting App. Here, you can set the date, time, length and name of the meeting, and specify various other audio and video settings for the meeting.

Then click Schedule to open the meeting invitation and select the participants you want to invite to the meeting before sending the invite. The Meeting is added to the participant's calendar.

#### Join a Meeting

You can join a MaX Meeting by clicking on the Join **button** and entering the meeting ID, or by opening the Meeting URL in a browser.

### Explore the Meeting Window

While a meeting is in progress, you will either see the participant toolbar or the host toolbar at the bottom of the Meeting window. Participant toolbar:

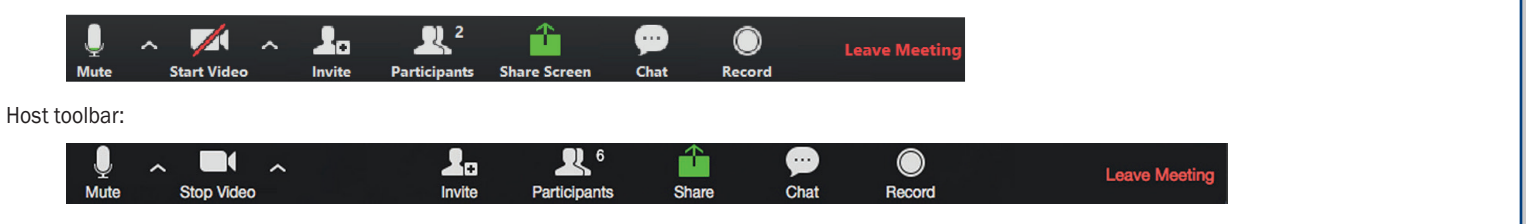

# Basic MaX Meeting Standalone Functions (Cont.)

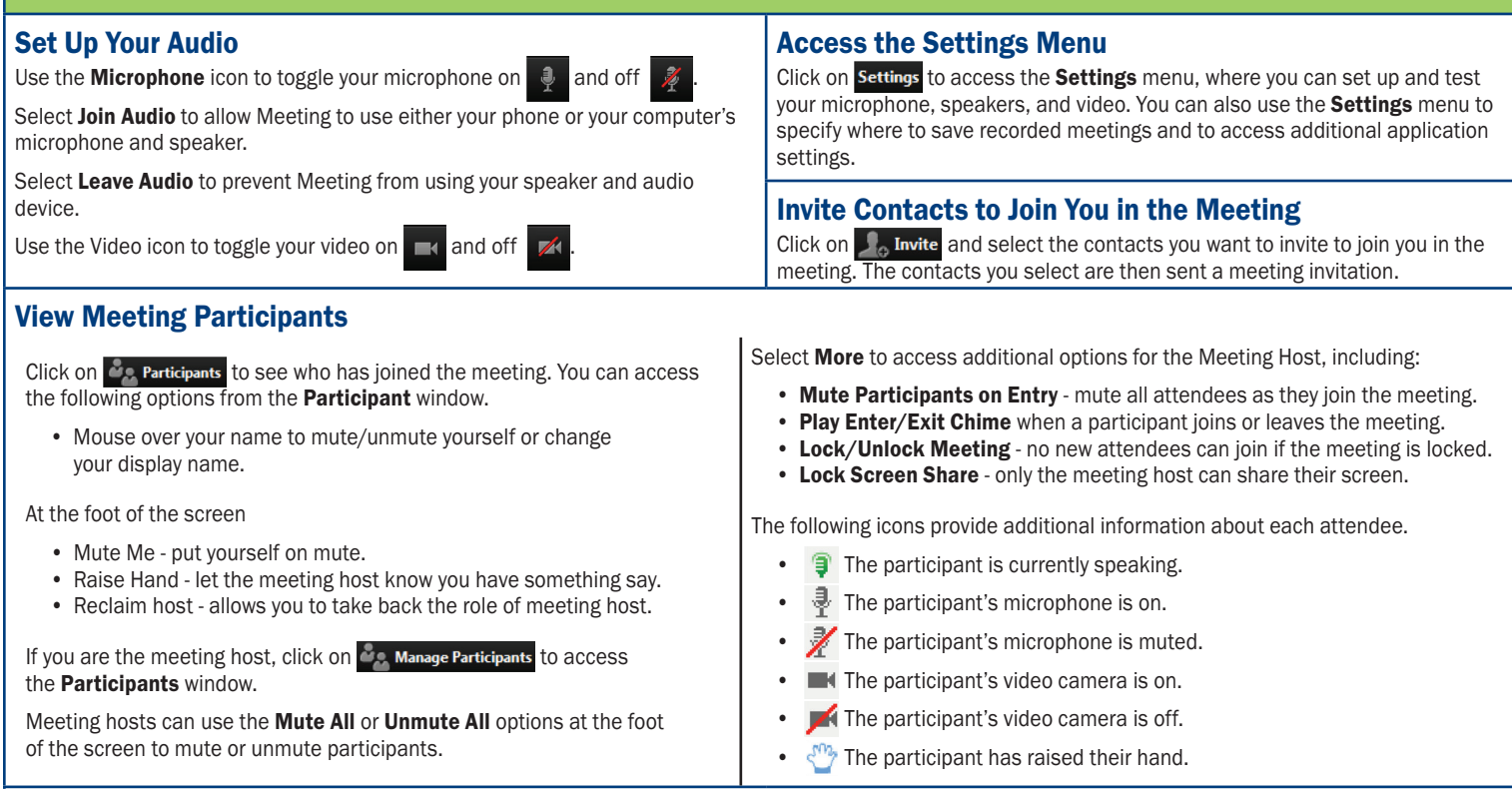

#### Share Your Screen

Click on  $\Box$  and choose the desktop or individual application window that you want to share.

Once you are sharing your screen with meeting participants, you will see the Screen Share toolbar. Note: *The* Share Screen *option may not be visible if the meeting host has selected to* Lock Screen Share*.*

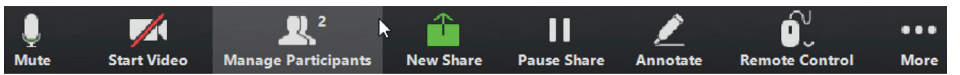

The Screen Share toolbar provides the following options:

- Mute toggle your microphone on and off.
- Stop/Start Video toggle your video sharing on and off.
- New Share select a new window to share.
- Pause/Resume screen sharing.
- Annotate your shared screen using a variety of shapes and highlight tools, including: a Mouse; Draw options (lines, shapes, and arrows);

Click on  $\Box$  Stop Share below the toolbar to exit screen sharing.

a Spotlight tool; an Eraser to remove selected annotations; and Undo, Redo and Clear annotation options.

- *• Note: The Annotate option may not be visible if the meeting host has selected to Disable Attendee Annotation.*
- Remote Control as meeting host, take control of a participant's screen
- More access Chat, Record, Settings, and Audio Conference options.

#### Send a Message to Meeting Attendees

Click on **the Chat** to open a Chat window and send a message to another meeting attendee.

Click on  $\left($  Save Chat  $\right)$  to save the conversation to your local computer.

## Record Your Meeting

Click on  $\odot$  Record to start recording the meeting. Note: *The* **Record** option may *not be visible if the meeting host has disabled recording for the meeting.*

Click on  $\Box$  Stop Recording to end recording.

When the meeting ends, you will see a pop-up saying that the meeting recording is being saved and converted to mp4 format.

The directory containing the saved recording then automatically opens showing the recorded file, and the meeting will also appear in your list of recorded meetings within the MaX Meeting application.

You can specify the directory to save recorded meetings to using the Settings menu.

### Leave the Meeting

Click on Leave Meeting to leave the meeting.

If you are the meeting host, click on  $F_{\text{nd}}$  Meeting - this will end the meeting for all participants.

### Additional Meeting window options

**12 Enter Full Screen** to extends the meeting display to a full-screen display.

**If Exit Full Screen** exits the full-screen display.

**H** Gallery View displays the video for all meeting participants.

**displays** the video for the current speaker.

If you have any additional questions not addressed on this guide, call us at 772.597.3423, or visit: www.itsfiber.com